# **オンライン申請のやり方**

## **1 申請フォームにアクセスする**

QR コードを読み取るか、市ホームページ内のリン クから、申請フォームにアクセスしてください。

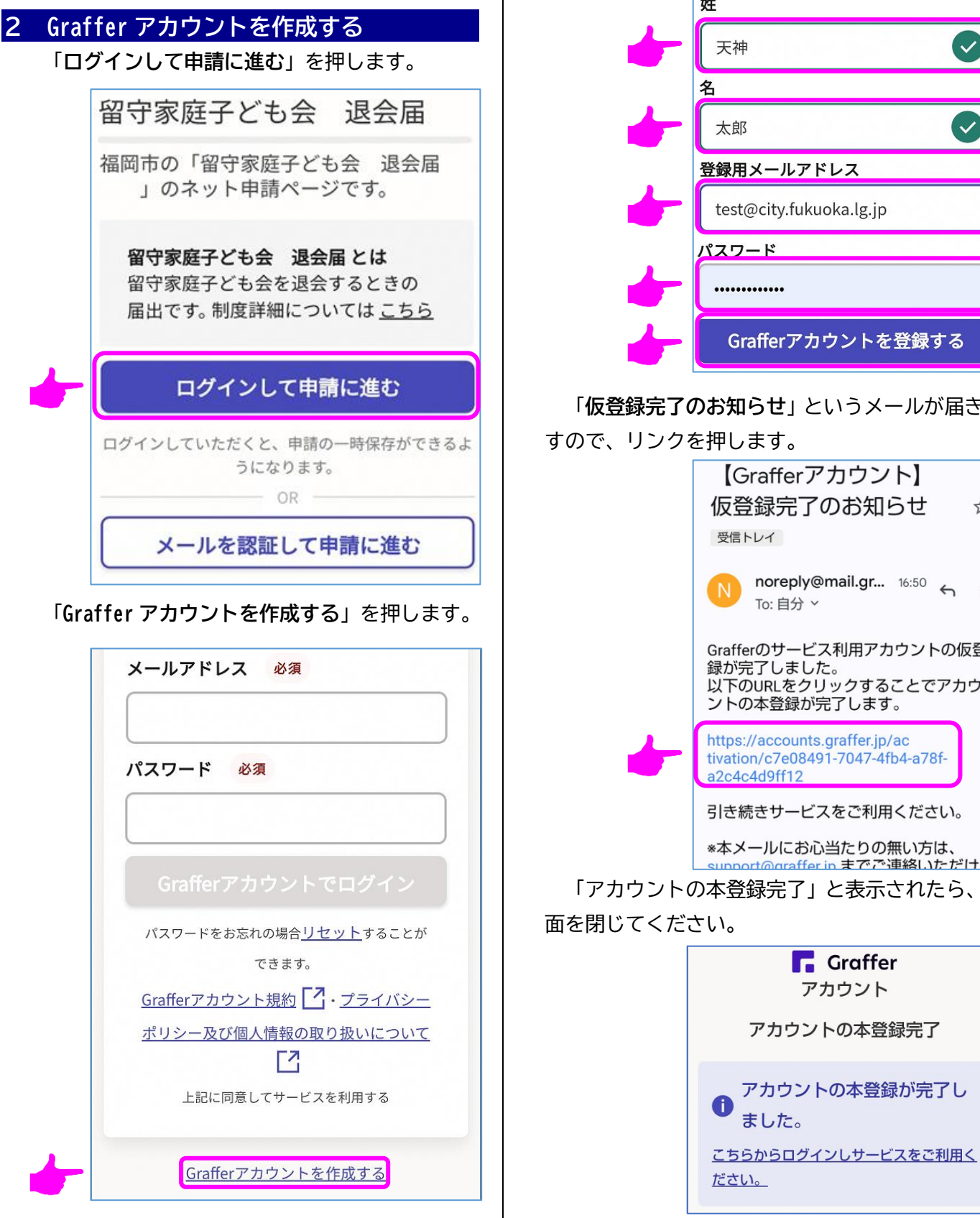

「**姓**」「**名**」「**登録用メールアドレス**」「**パスワード**」 を入力し「**Graffer アカウントを登録する**」を押し ます(⚠登録するのは保護者の名前です)。

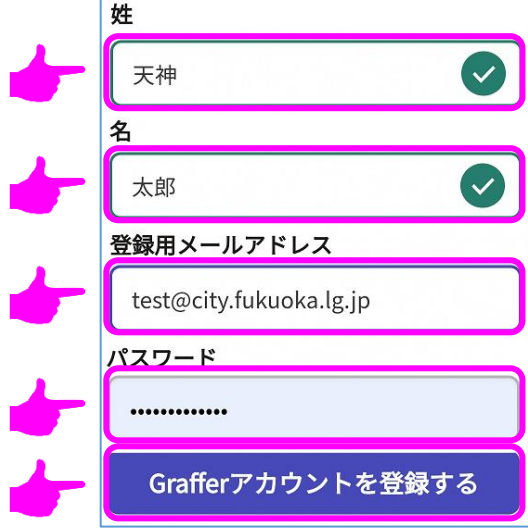

# 「**仮登録完了のお知らせ**」というメールが届きま

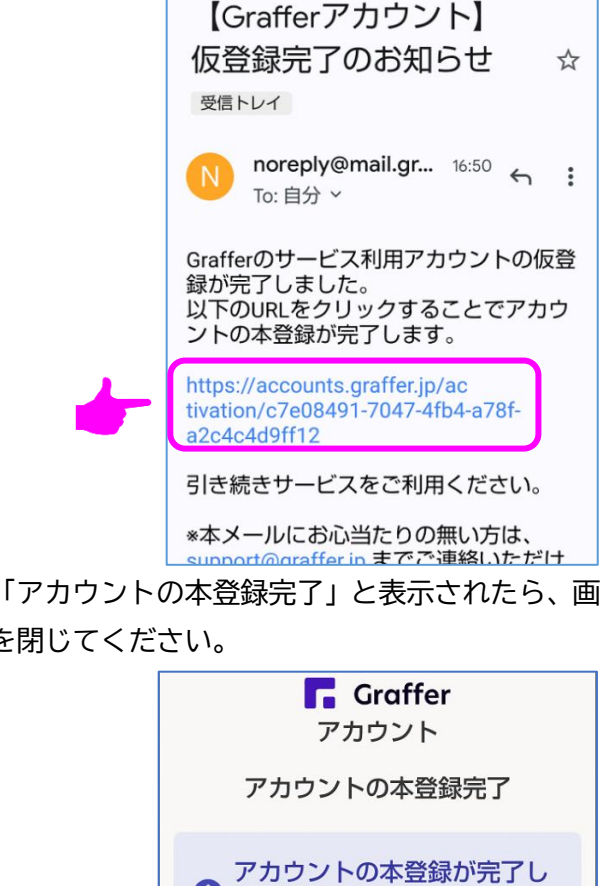

## **3 再び申請フォームにアクセスする**

QR コードを読み取るか、市ホームページ内のリン クから、もう一度申請フォームにアクセスしてくだ さい。

#### **4 Graffer アカウントでログインする**

「**2**」で登録した「**メールアドレス**」と「**パスワ ード**」を入力し、「**Graffer アカウントでログイン**」 を押します。

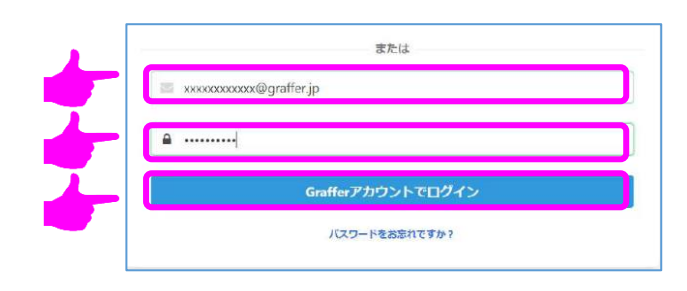

#### **5 オンライン申請を行う**

画面の表示に従って、申請を行ってください。 ※ご希望の申請が見つからない場合は、再び QR コ ードを読み取る等してアクセスしなおしてください。

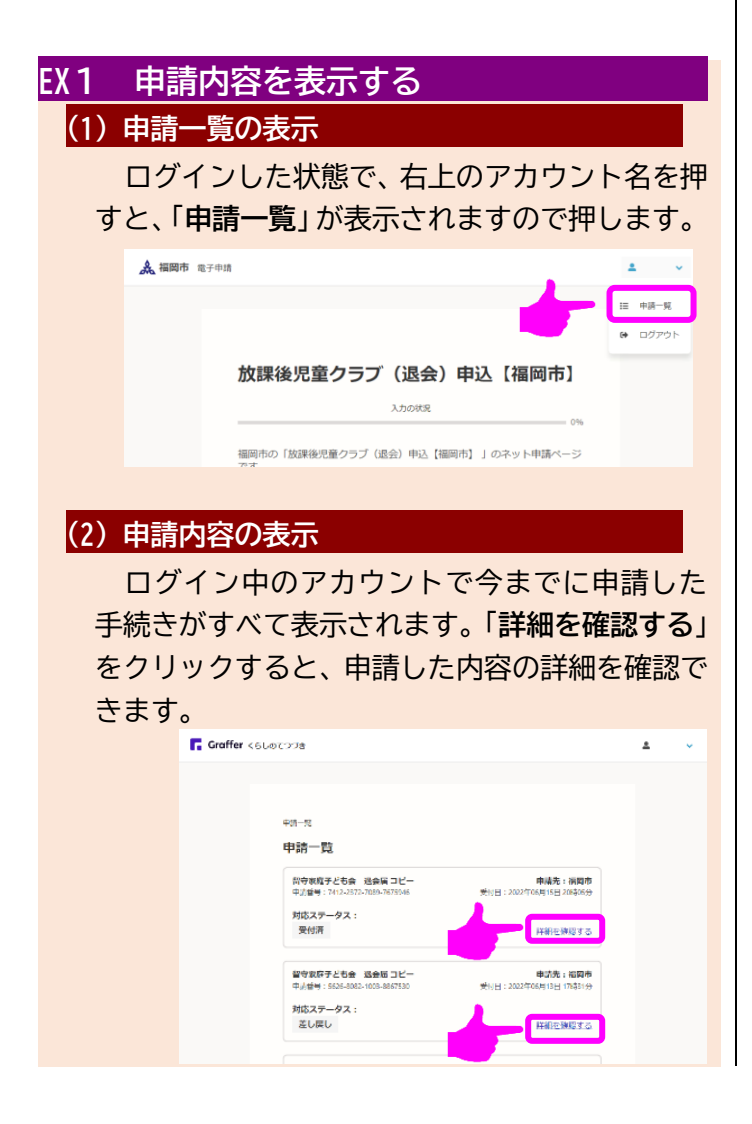

また、次の画面のように、申請完了時に申請者 に送られるメールに記載されているリンクをク リックすることでも、申請内容を確認することが できます。

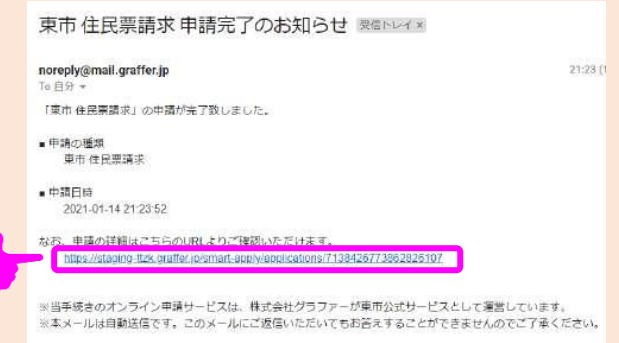

#### **EX2 申請を取り下げる**

「EX1(2)」で申請内容の詳細を表示している状 態で「**申請を取り下げる**」ボタンを押すと、申請の 取下げを行うことができます。

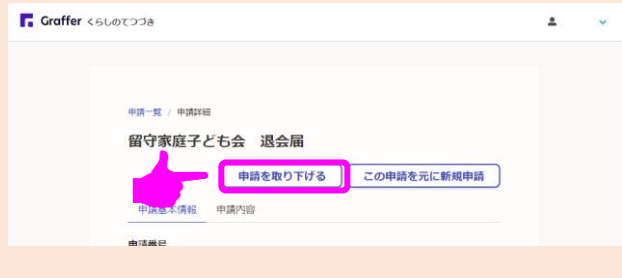

### **EX3 申請内容を確認する**

「EX1(2)」で申請内容の詳細を表示している状 態で「**申請内容**」タブを押すと、申請内容を確認す ることができます。

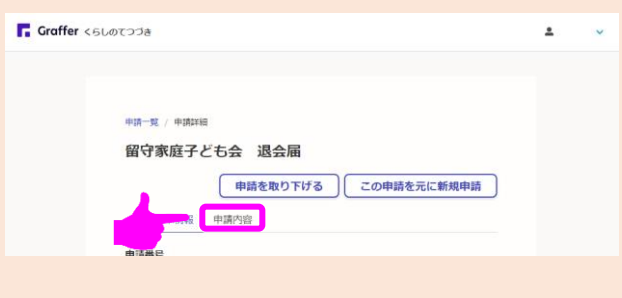